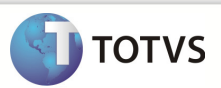

# **Integração Linha RM x Protheus SIGAMNT**

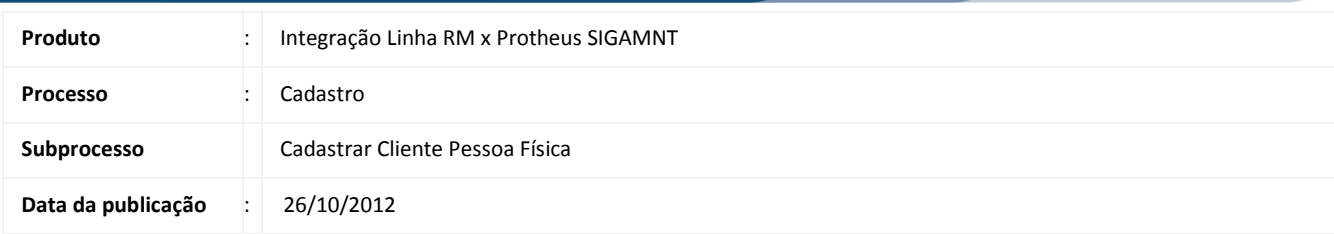

Este documento tem o objetivo de orientar a criação de um cadastro de Cliente no sistema RM , preenchendo os campos que serão enviados ao sistema Protheus através da integração Linha RM x Protheus SigaMNT. Os dados exibidos no sistema Protheus não devem estar habilitados para edição permitindo somente a sua visualização ou utlização dos mesmos em processos caso haja a necessidade.

### **DESENVOLVIMENTO/PROCEDIMENTO**

Passo 1 – Acessar Linha / Gestao de Estoque, Compras e Faturamento / Cadastros / Financeiros / Cliente – Fornecedor.

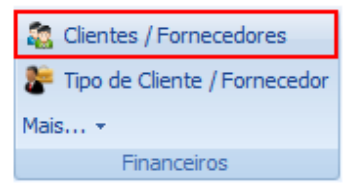

Passo 2 – Incluir um novo Cliente / Fornecedor.

Passo 3 – Preencher os campos conforme desejado e Salvar. O sistema também permite cadastrar um fornecedor , selecionando a classificação como Fornecedor.

Os dados sincronizados pela mensagem única são :

#### Aba Identificação:

- Ativo
- **Categoria**
- Cliente/Fornecedor
- CPF / CNPJ
- Global
- Inscrição Estadual
- Inscrição municipal
- Nome
- Nome Fantasia
- Tipo de Cliente/Fornecedor

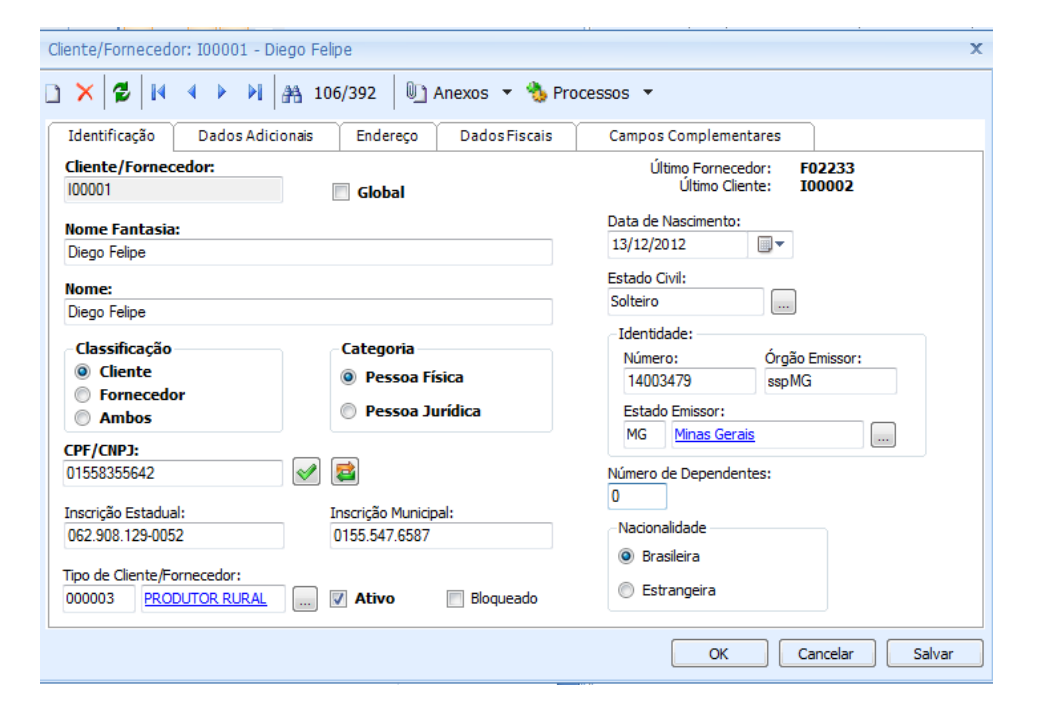

#### Aba Dados Adicionais:

• Limite de crédito

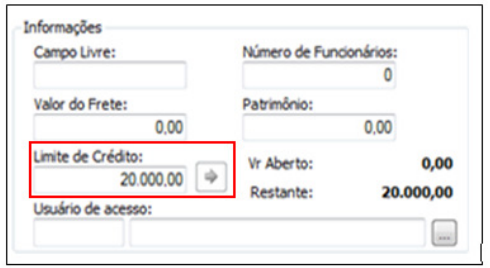

#### Aba Endereço / Principal:

- Bairro
- Cep
- Cód.Municipio /Descricao da Cidade
- complemento
- Email
- Telefone
- Estado / Descrição do Estado
- Fax
- Numero
- Pais / Descrição do Pais
- Rua

Este documento é de propriedade da TOTVS. Todos os direitos reservados.<sup>®</sup>

Este documento é de propriedade da TOTVS. Todos os direitos reservados. º Este documento é de propriedade da TOTVS. Todos os direitos reservados. º

**TOTVS** 

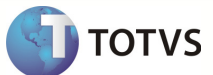

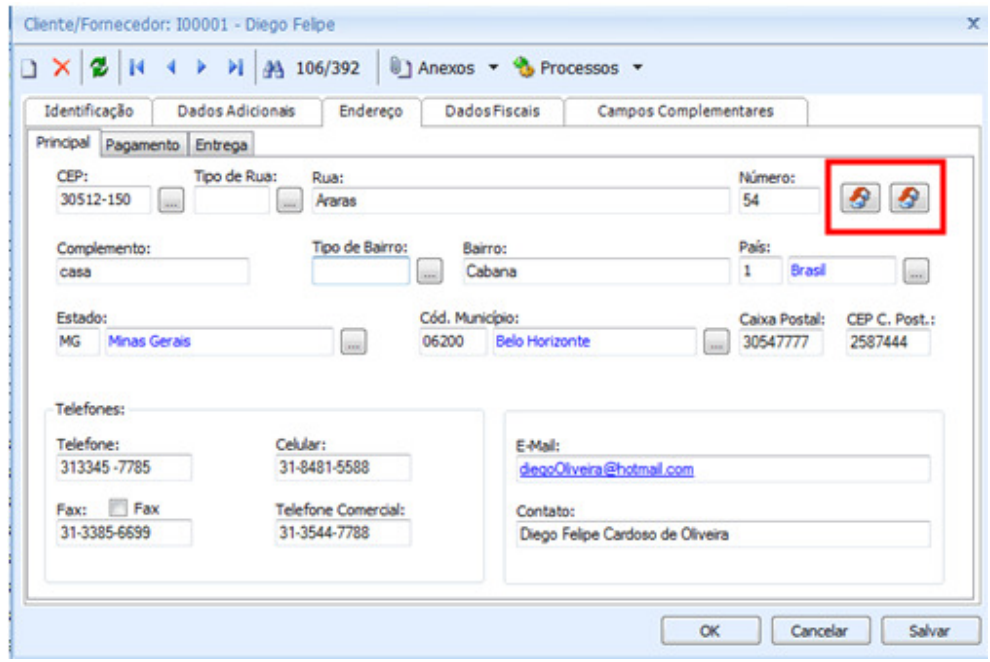

Observações : Os dados informados na aba Endereço / Principal podem ser replicados para as sub-abas, Pagamento e Entrega , através dos ícones de copiar.

#### Aba Endereço / Pagamento:

- Bairro
- Caixa Postal
- CEP
- Cód.Municipio /Descricao da Cidade
- Complemento
- Estado / Descrição do Estado
- Numero
- Pais / Descrição do Pais
- Rua

#### Anexos / Condições de Pagamento Default para Cliente | Fornecedor:

• Condição de Pagamento Compra

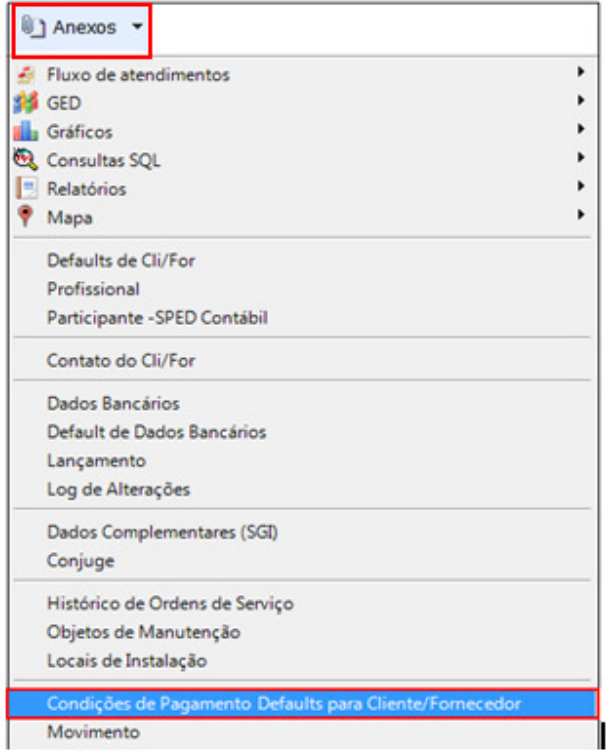

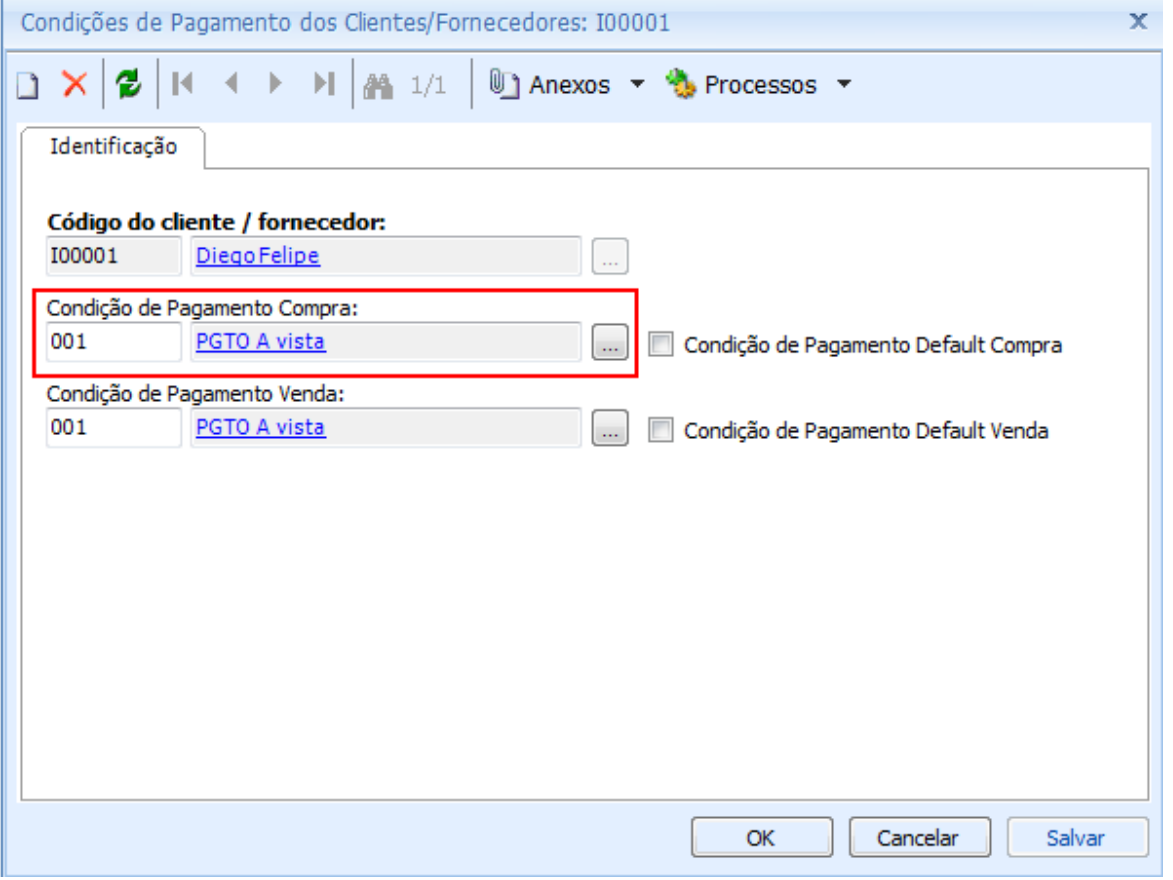

# **D** TOTVS

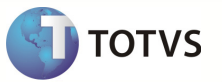

Observações: O campo Condição de Pagamento Compra, informado através do anexos , só será liberado após salvar o cadastro de Cliente / Fornecedor.Para que ele seja enviado através da mensagem única é necessário atualizar o cadastro de Cliente / Fornecedor após inserir o registro de condição de pagamento default para Cliente / Fornecedor.

Passo 4: Acessar : Sistema Protheus , módulo SigaMNT

Passo 5 – Efetuar uma pesquisa de funcionalidade : Clientes

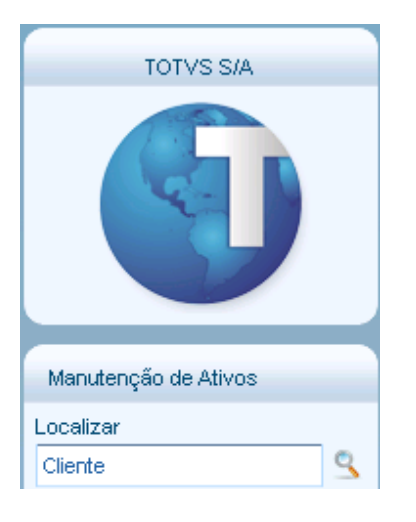

Observações : O módulo SigaMNT não possui um menu para visualização dos cadastros de cliente, sendo possível acessá-lo somente através da pesquisa.

Passo 6 – Acessar : Compras / Atualizações / Cadastros / Clientes ou Faturamento / Atualizações / Cadastros / Clientes .

Passo 7 – O sistema Protheus exibe o cliente cadastrado . Para visualizar os campos do cadastro preenchidos ,clicar em Visualizar.

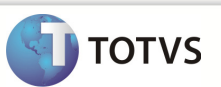

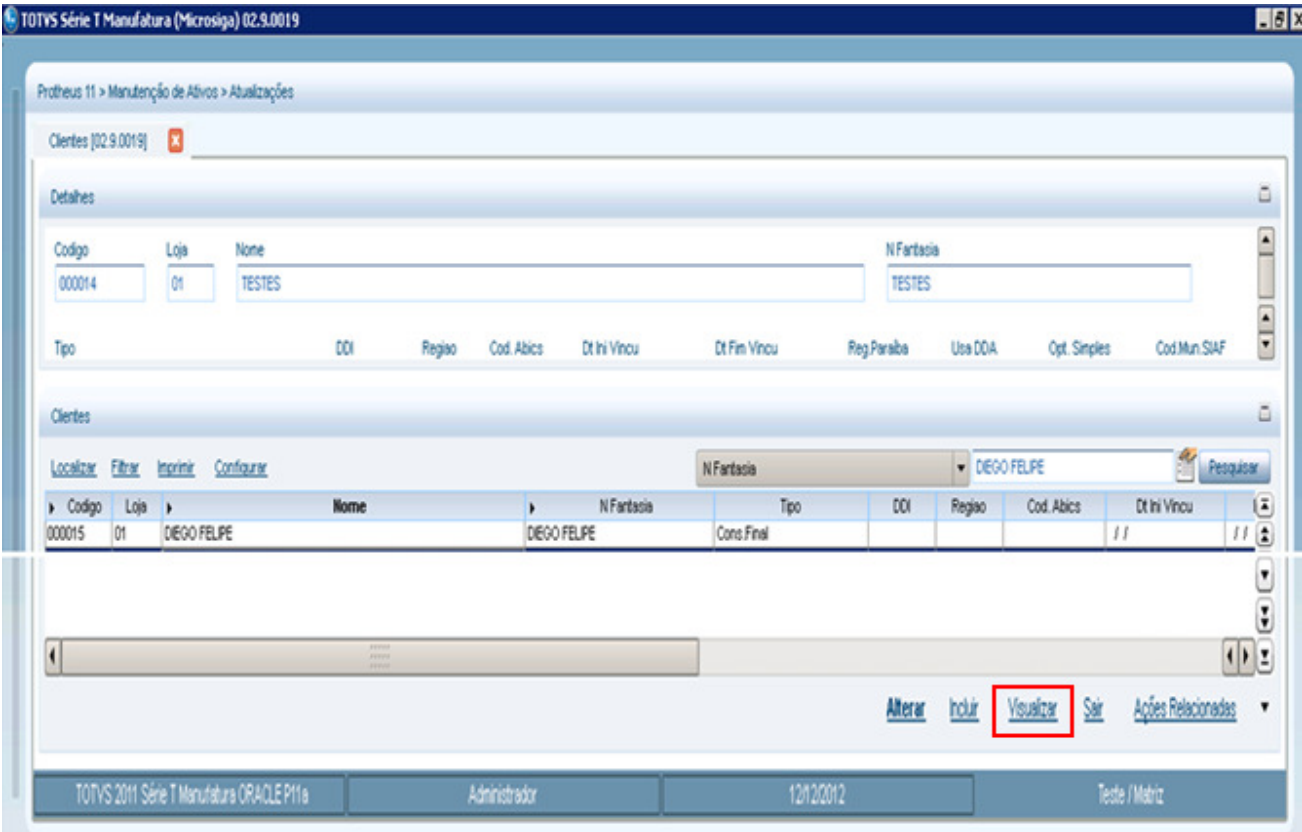

Os campos abaixo foram preenchidos através da integração Linha RM x Protheus SigaMNT e estão liberados apenas para visualização ou utilização em processos.

- Bairro Entr.
- Bloqueado
- Birro Cob
- Codigo
- Complemento
- Cd Municipio
- CEP
- CNPJ/CPF
- Caixa Postal
- Cep Entr
- Cd Mun Entre
- Contato
- Cep de Cobr.
- Dt.Aber/Nasc
- Endereco
- E-Mail
- End. Cobranca
- End. Entrega
- Fisica/Jurid
- FAX
- Home-Page
- Insc. Estad.
- Ins. Municip
- Loja
- **Municipio**
- Mun. entr
- Mun.Cob
- Nome
- N Fantasia
- SUFRAMA
- Telefone
- Tipo
- Uf de Cobr.
- Uf Entr

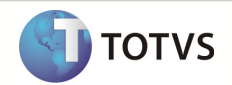

Informe o nome do Produto e a GDP  $1$